Submitting an Application for a Dust Control Permit via Accela Citizen Access:

You must have an account: create an online account here: https://aca.accela.com/ONE/.

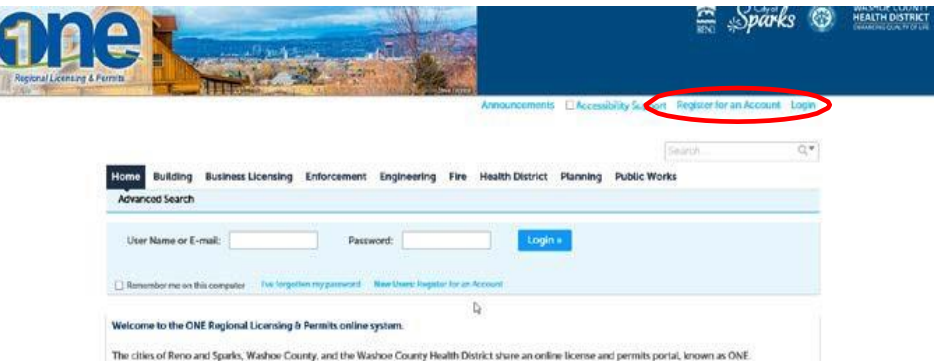

This account can also be used to access all licenses & permits with the City of Reno, Sparks and Washoe County.

Once your account has been created and you are logged in you will see a screen like this, this is your "Dashboard":

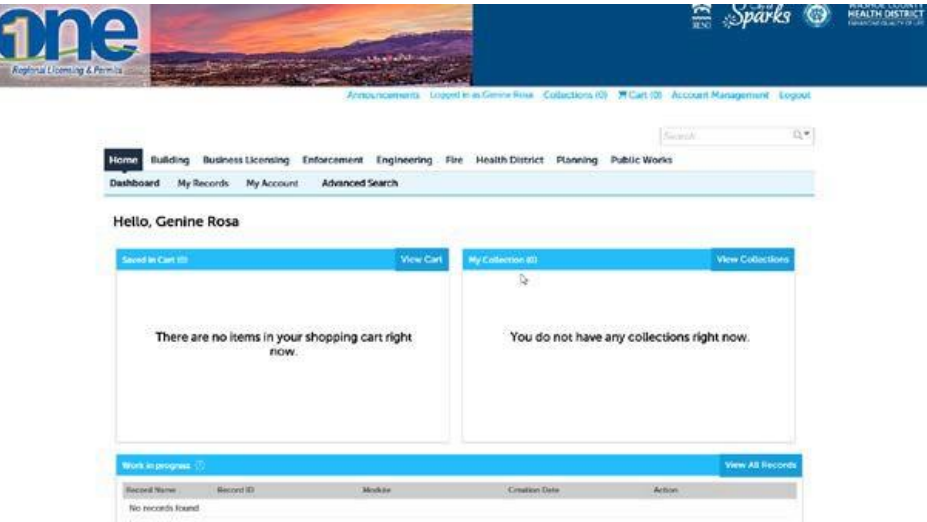

Click on the **Health District** tab, you will then be taken to the following screen: From here you can search for records or create and application. Click on the **Create an Application by Agency.**

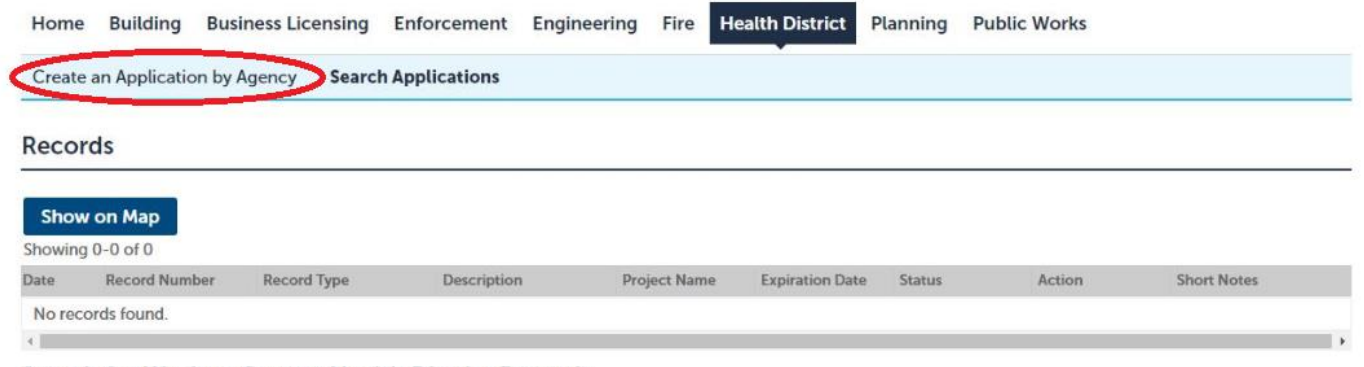

Search for Washoe County Health District Records

Tips for searching Washoe County Health District records:

Then click on the tab by **Health** and click the button for **Washoe County – Air Quality Dust Control.** Then **Continue Application**.

## **Select Services**

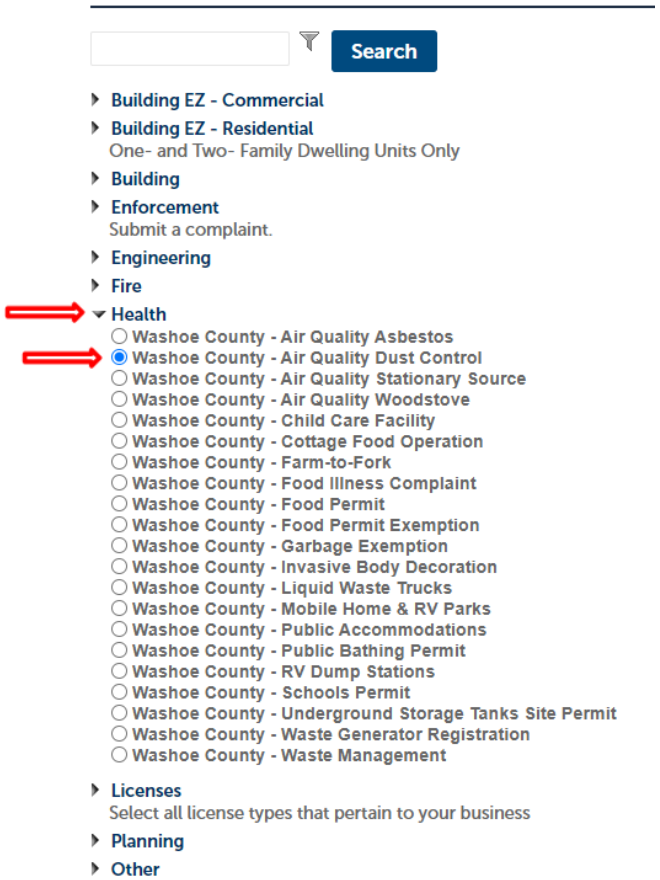

**Continue Application** 

Fill in the Parcel Number and click **Search.** The parcel # can be found on the **[Assessor's Website](https://www.washoecounty.us/assessor/cama/index.php)** 

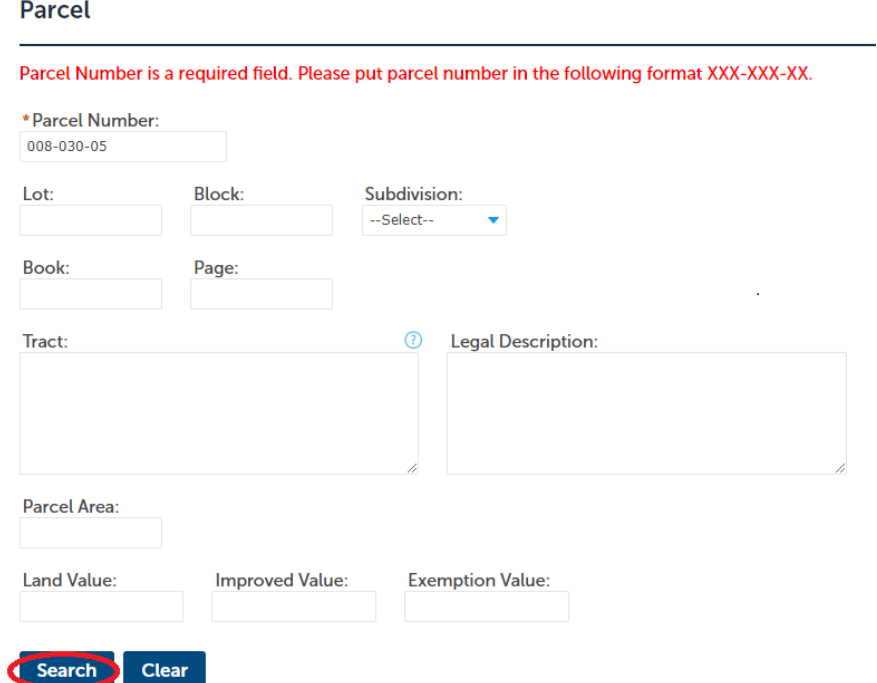

The results will show up in a pop up box like this:

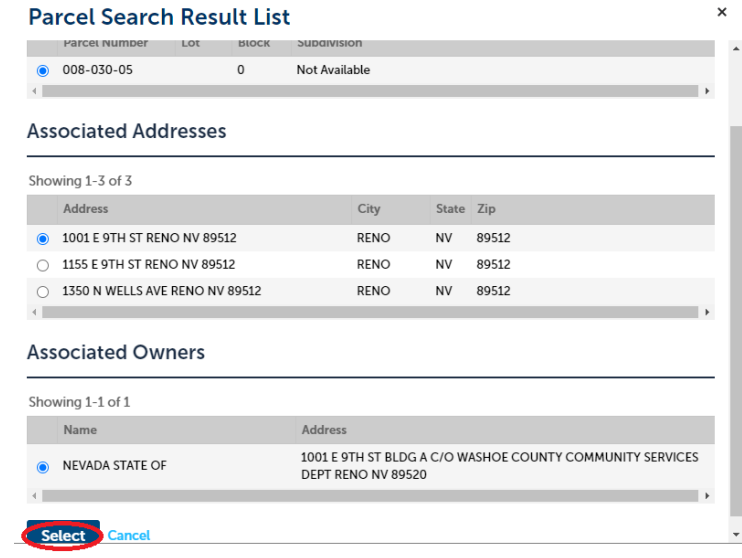

Select the correct address if there is more than one option, then click **Select** to return to the parcel/address screen. The information will auto populate in the Parcel and Address sections.

\*\*\*NOTE: For all projects involving road rehab/maintenance, please select a parcel # that is closest to the project (Preferably an open lot or commercial property)

# Select **Continue Application**.

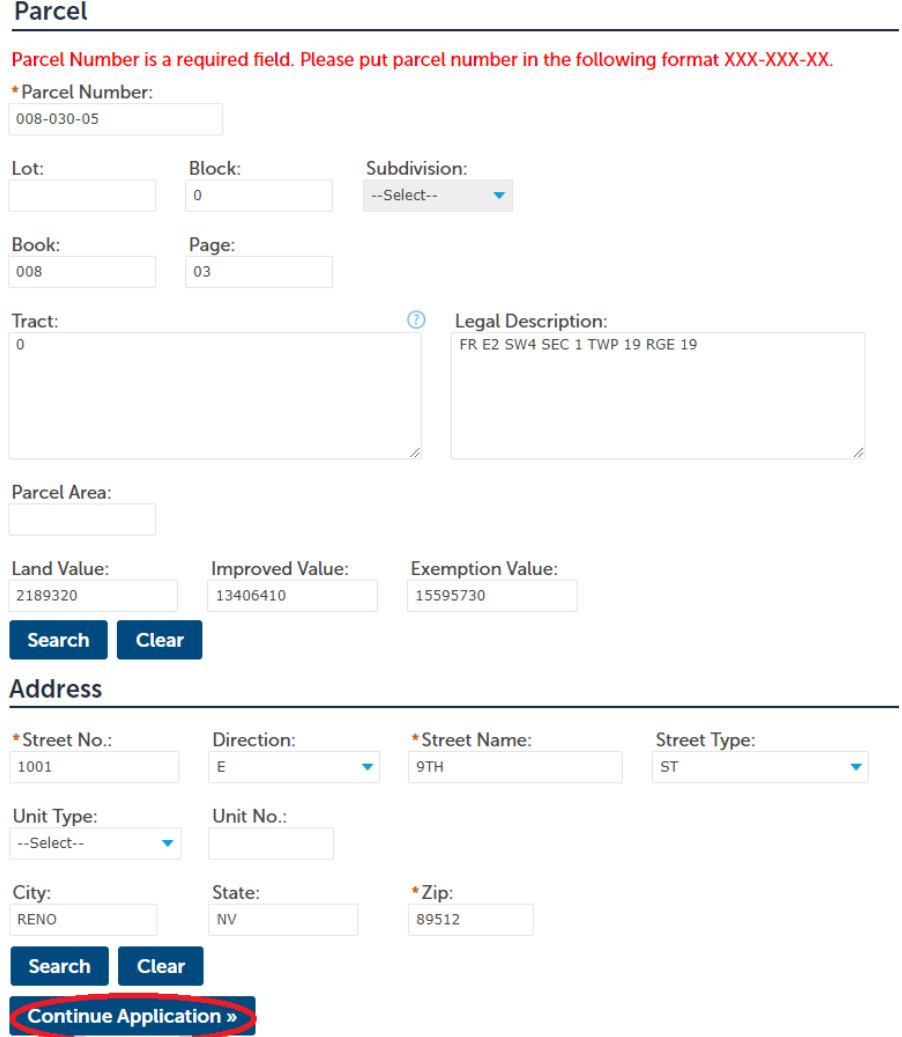

Enter the information for the **Applicant**, **Contractor**, and both **After Hours Contacts**.

**Applicant**: This is the organization/contact to whom the permit will be issued to and will appear on the permit. If you are filling this out for someone else, do not put your information in that area, put the contact person for the project

**Contractor**: This is the general contractor that is responsible for the project in its entirety from beginning to end, no subcontractors

**After Hours Contact**: These are the individuals that will be contacted after hours if there is a dust issue. Please put cell phone numbers, not business phone numbers

If you choose **Select from Account** all of your account information will automatically show up, otherwise select **Add New** or **Look Up** to find another

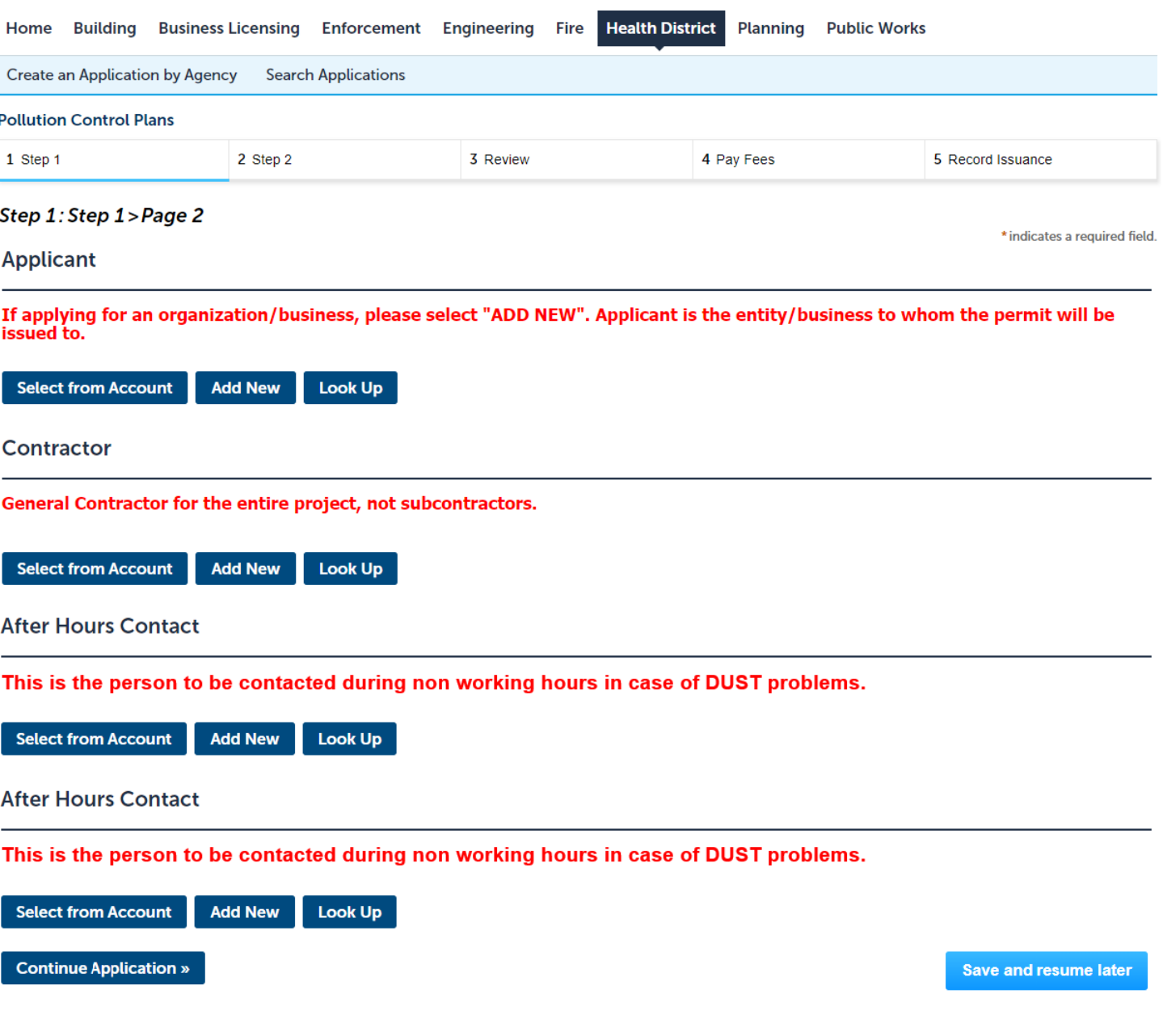

Enter the following information for the Applicant as seen below:

- Select **Organization** from drop down menu
- Fill in the remaining information with red arrows
	- o Name of Business
	- o Work Phone and/or Mobile Phone
	- o Email Address
	- o Select **Preferred Channel** by clicking the drop down
- Click **Add Additional Contact Address** and fill in the information with red arrows
	- o Change **Address Type** to **Mailing** from the drop down menu
		- o **Address Line 1** enter the Applicant's Name
		- o **Address Line 2** enter the street address
		- o City, State and Zip Code
		- o Click **Save and Close**

#### **Contact Information**

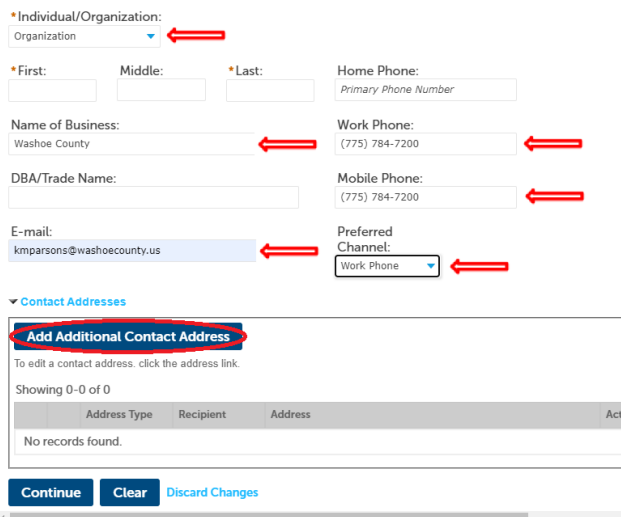

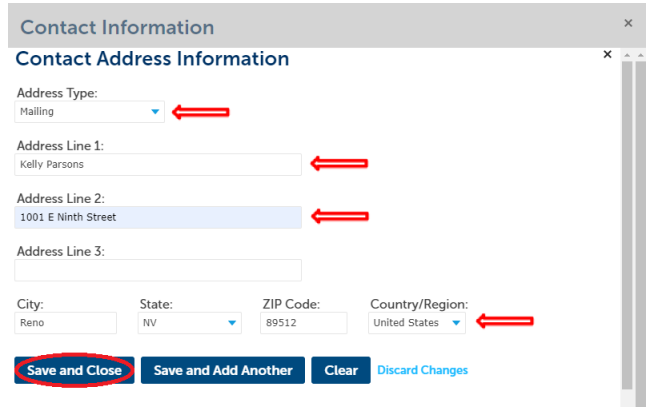

• Contract Address has be added, click **Continue**

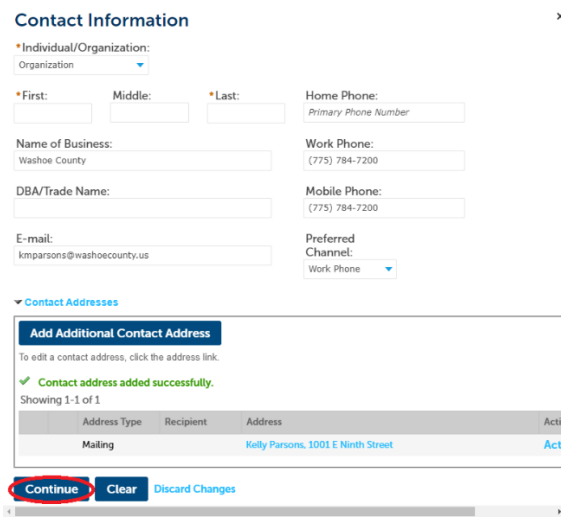

### If you get this message:

# **Closely Matched Registered Contact**

A contact is already registered with this email address. Confirm below whether to use the contact information entered on the previous screen, or update the application with the information displayed below (Contact information entered on the previous screen will be lost).

#### Select **Use contact information entered on previous screen**, click **Continue**

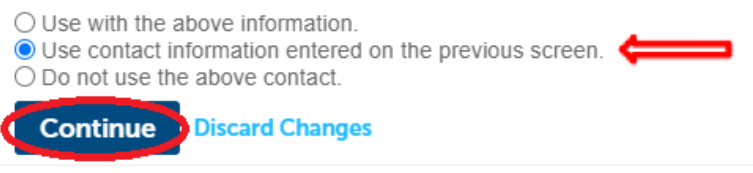

Continue this same process above for Contractor.

\*\*\*If there is no current General Contractor, put "**TBD"** in the **Name of Business** field. The [Modification Form](https://www.washoecounty.us/health/files/air-quality/Forms%20and%20Applications/Dust%20Control%20Permit%20Administrative%20Modification.pdf) will need to be completed when a general contractor has be selected.\*\*\*

For After Hours Contact(s)

- Select **Individual** from drop down menu
- Fill in the remaining information with red arrows
	- o First Name and Last Name
	- o Mobile Phone and/or Work Phone
	- o Email Address
	- o Select **Preferred Channel** by clicking the drop down
- Click **Continue**

#### **\*\*\*No address required for After Hours Contact\*\*\***

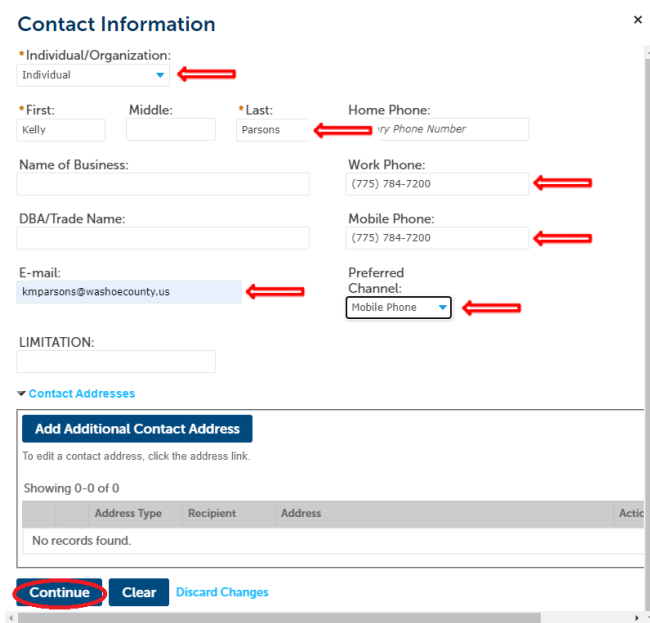

# When all the contacts have been added, the screen should look like this and you may click **Continue Application**

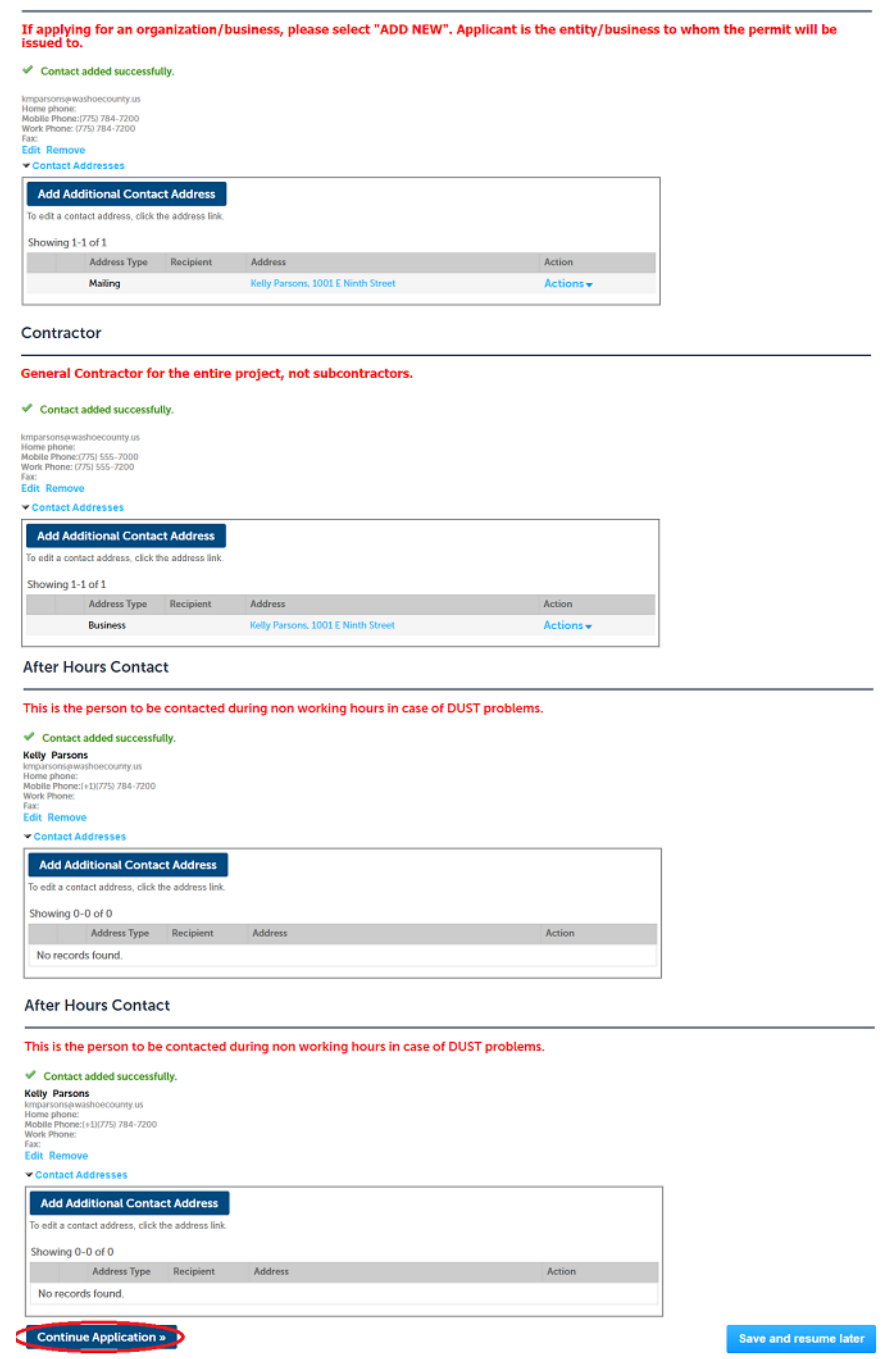

Fill in the following information:

**Application Name:** Dust Permit Application

**Detailed Description**: Be specific about the scope of the project (ex: 20 acres of disturbance for residential subdivision)

**Name of Project/Development:** Name of project that will be on the permit

**Project Start Date:** Date project starts

**Project Completion Date:** Date project is complete

**Dust Control Type:** Click the drop-down menu and select what kind of project it is

**Size of Project:** How many acres of land that will be disturbed during the project

**Existing Permit Number:** If there is an existing permit that is about to expire, put the permit number in this area. If

#### there is no existing permit number, leave it blank or put in N/A.

### **Water Trucks:** How many water trucks will be onsite to control dust

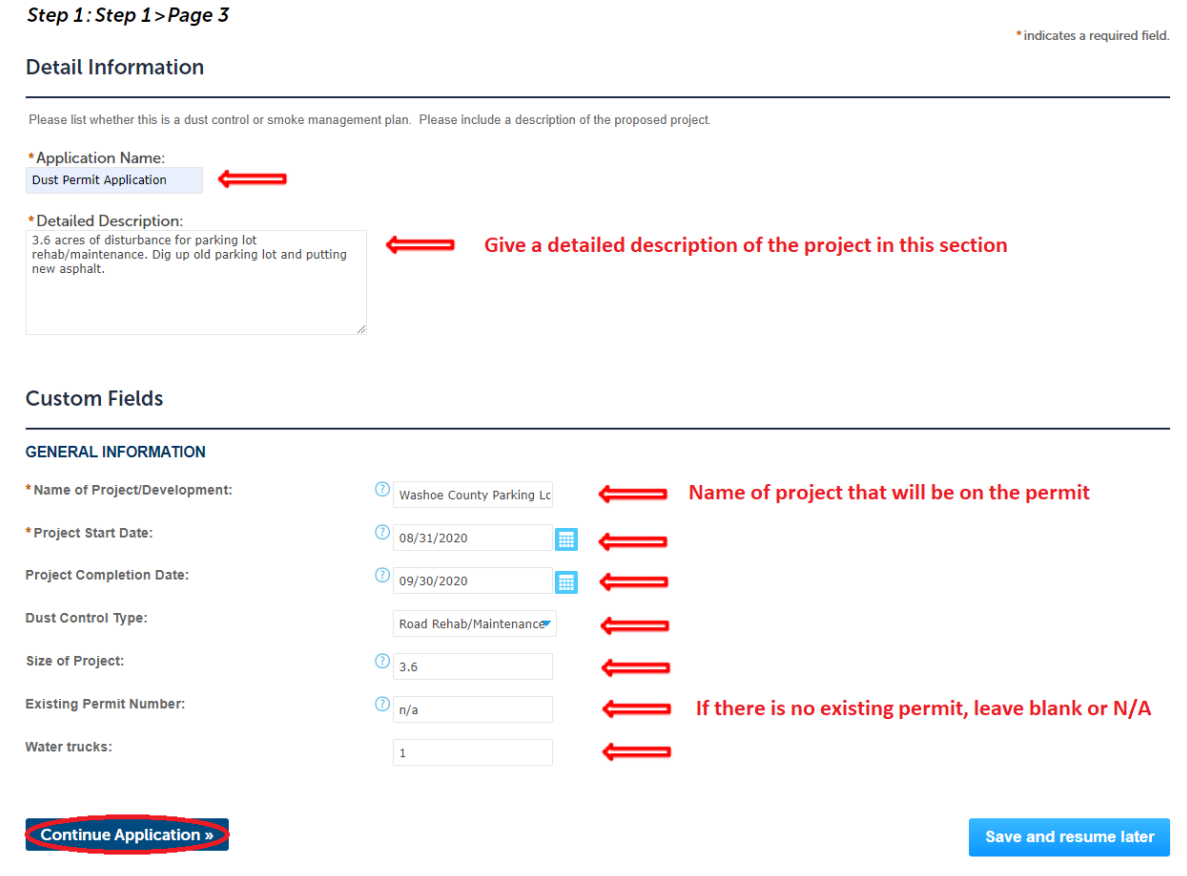

Click **Continue Application** once completed.

Here you need to attach the dust permit application and site location, grading and/or phasing maps, and the project information sheet (the second page to the application)**.** If you need a map for your project, follow these instructions using our [Washoe Regional Mapping System.](WRMS%20Mapping%20Instructions.pdf)

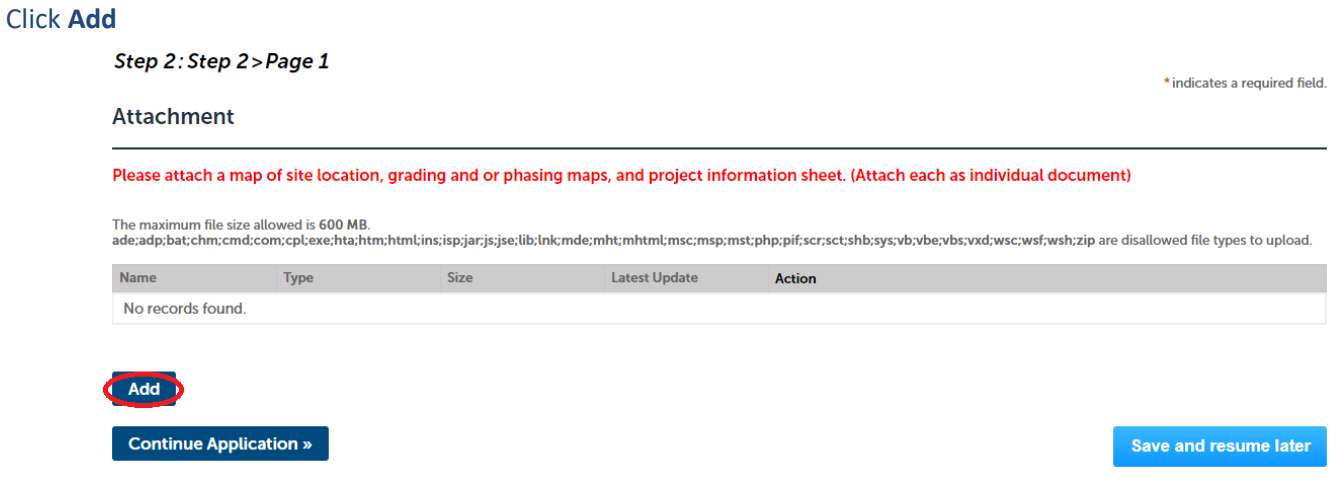

A pop-up will come up, click **Add.** Select the following documents to be uploaded: Project Information Sheet (second page on the application), **Site Location/Vicinity Map**, and **Grading and/Phasing Maps**.

Once all the files have been uploaded 100%, click **Continue**

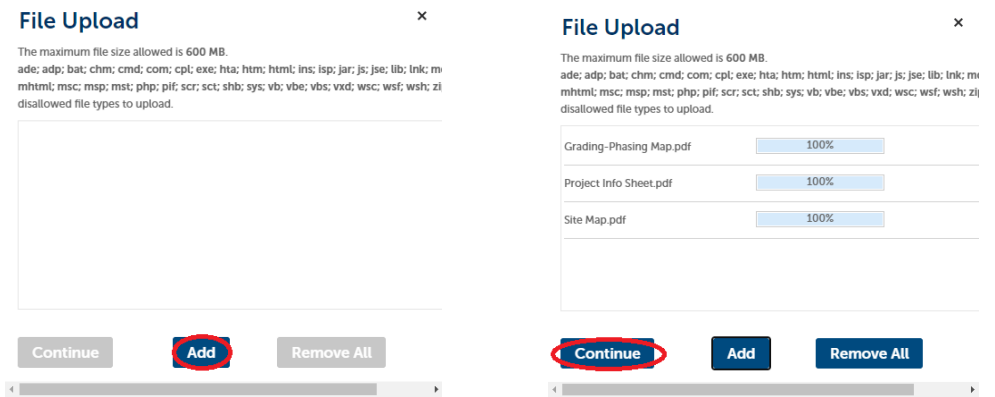

For each attachment, click the drop-down menu and select the appropriate document type and write a brief description, click **Save**

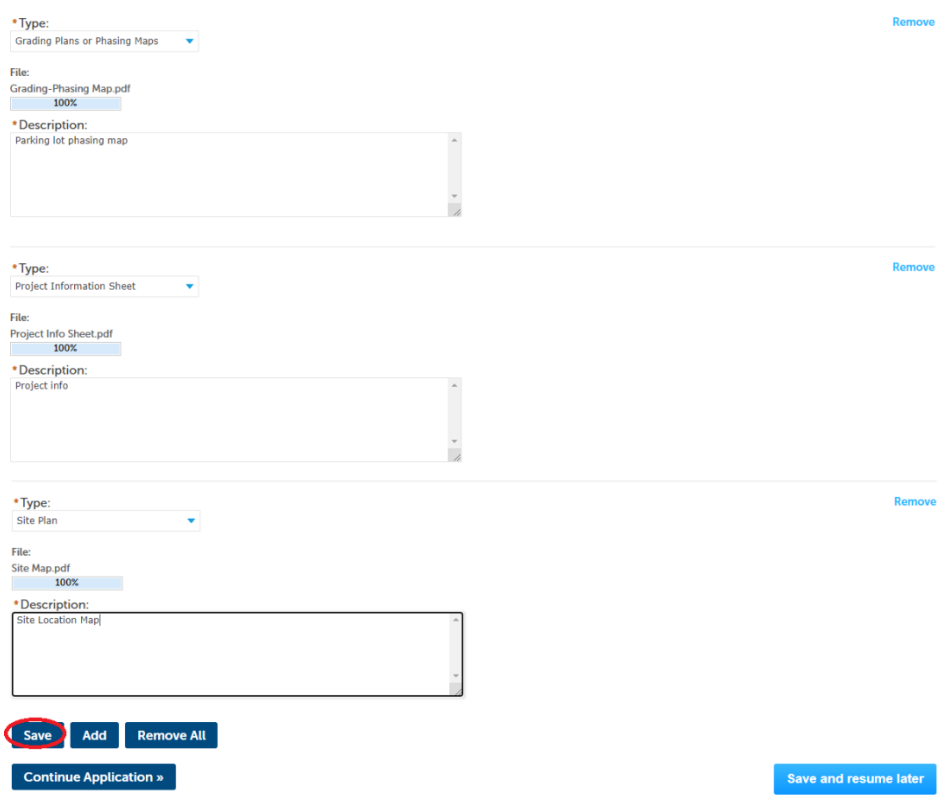

#### All the attachments should be attached. Click **Continue Application**

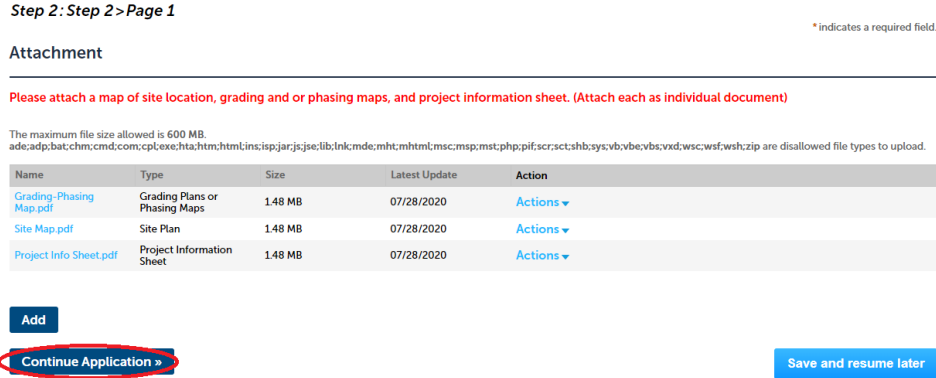

# Review all information for accuracy, edit if needed. Click **Continue Application** once complete and correct:

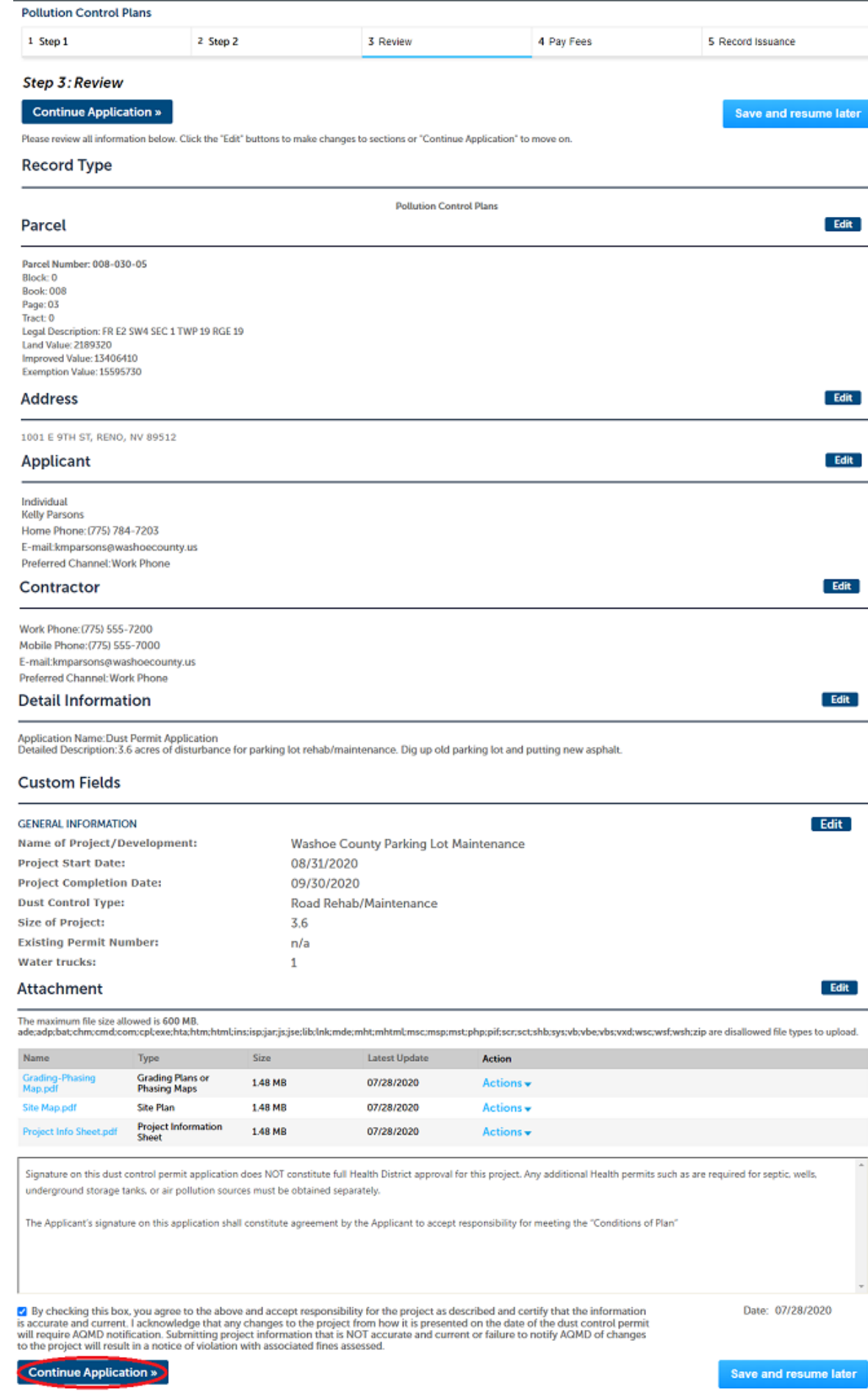

You will then see a confirmation screen that your application was submitted.

APCP20-0003 Air Quality Dust Control Permit

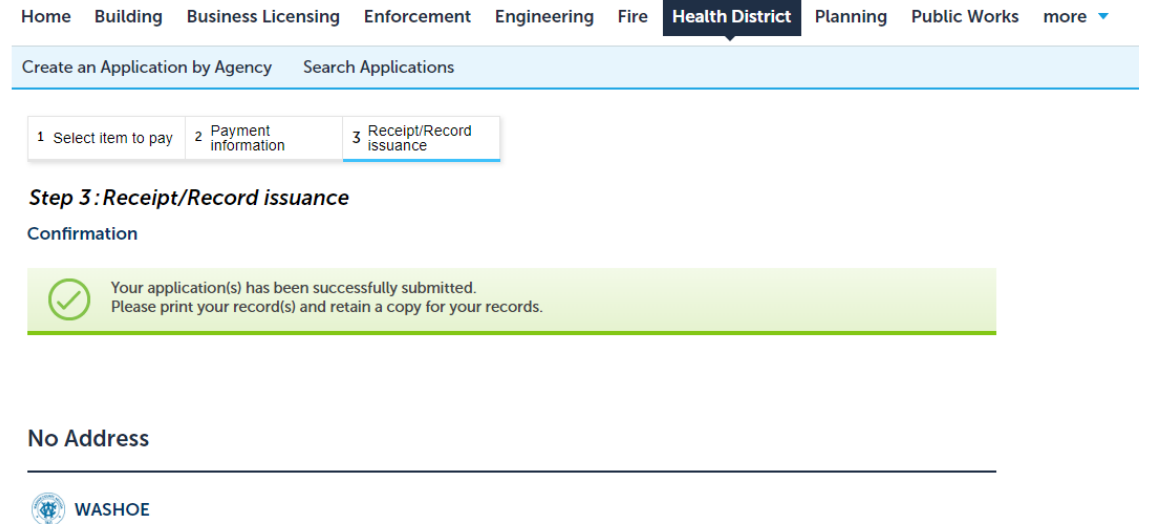

Air Quality Management will then review and begin processing the application, assuming we have all the correct information. **Please be sure you provide a correct e-mail address**. If we need more information, we will contact you via e-mail. Once the application has been reviewed, you will receive an email regarding payment. The dust control permit will be processed with 10 business days of payment being received.

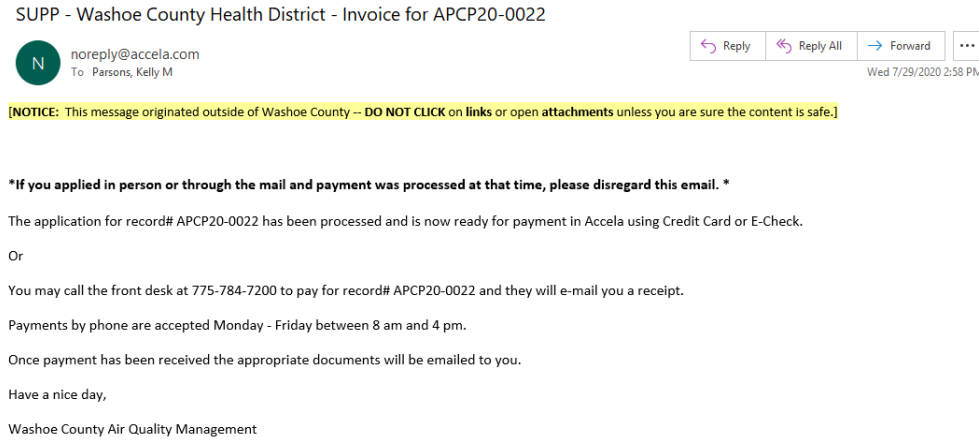